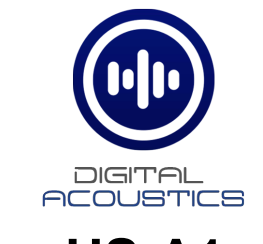

## **HS-A1** Getting Started Guide

## **Introduction**

The HS-A1 is an analog handset with an armored cable and a hook switch mechanism designed to be connected to an IP7 intercom module to enable full duplex audio operations with a TalkMaster operator console or SIP Phone.

The HS-A1 can place a call by removing the handset from the switch hook. If configured for TalkMaster, it will place an Incoming Call. If the IP7 is configured to dial out to a SIP Extension, it will initiate a call to the specified phone number.

If the HS-A1 is called from TalkMaster or from a SIP phone, the internal piezo buzzer will sound to indicate there is an incoming call. The HS-1A must be connected to either an IP7-SE8 or IP7-FD IP Module.

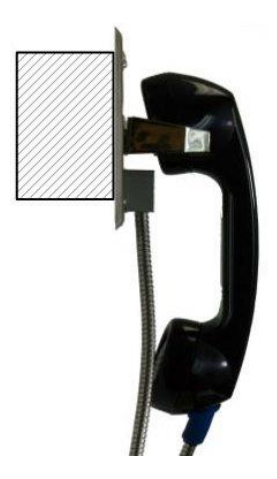

## **Installation**

The Handsets are designed to be flush mounted in a 2-gang box. A 3-pair cable is used to connect the Handset to an IP7-SE8. On the back of the handset is a seven position 3.81mm DIN connector. The connection details are:

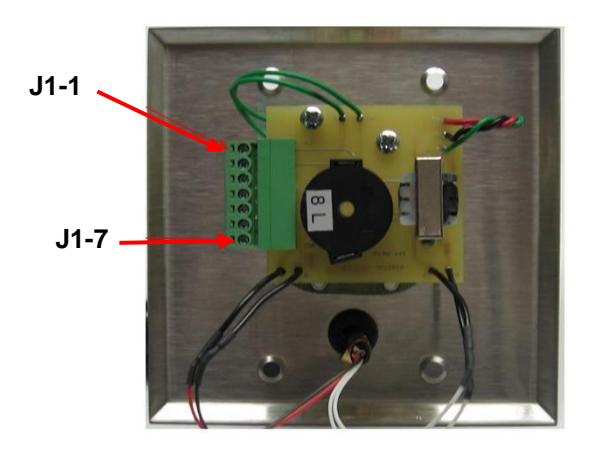

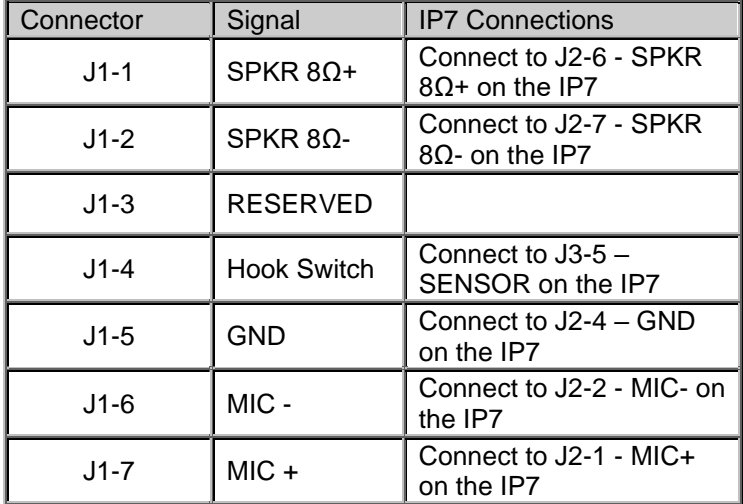

For best audio quality, install the Handset as close as possible to the IP7 to reduce the chance of picking up audio noise. Use an 18 AWG 3-pair multi-conductor with a shield. Refer to the IP7 Reference Manual for instructions on connecting the shield and reducing audio noise.

## **Configuration**

TalkMaster FOCUS Software is a suite of Windows® based applications used to configure and manage Digital Acoustics IP Intercoms and Paging endpoints. TalkMaster FOCUS is available for download on the Digital Acoustics Website. The TalkMaster Server/Admin Console must be installed to configure IP Endpoints.

The following procedure is for configuring endpoints as TalkMaster Clients. For SIP Configuration, see the **eSIP Stand-alone Configuration Steps** topic in the Admin Console online help.

To enable Handset support for an IP7:

- Power up the IP7 and connect it to the network
- Open the TalkMaster FOCUS Administrator console
- Select the **IP Endpoints** tab
- Click the **Find All** button. This will discover any new intercoms added to the network
- Select the IP7 used for the Handset by matching the ICOM ID on back of the unit with the ICOM ID displayed in the left-hand pane of the **IP Endpoints** tab
- Enter the **Location Name**, **IP Address** information, check the **Authorized IP Endpoint** box and enter the **Server IP** and **port**

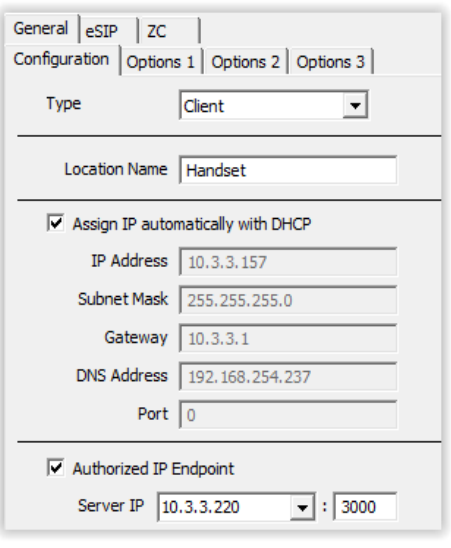

- Select the **Options1** tab
- Check the **Disable Sensor Repeat** box
- Check the **Use UDP/RTP** box
- Check the **Supports Full Duplex** box

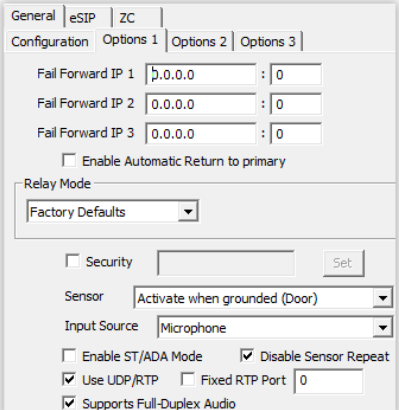

- Select the **Options 2** tab
- Place a check next to the **Handset** option
- Under **Audio Settings**,if paired with an IP7-SE8, check the **Disable AGC** box and enter 16 for the Microphone Sensitivity
- Under **Audio Settings,** change the **Default Microphone** to **uLaw**
- If paired with an IP7-SE8, check **Disable AGC** and enter **16** for the microphone sensitivity
- If paired with an IP7-FD, press the **SET** button and select **HS-A1 Handset** from the list
- Click the **Save** button to save the changes to the Intercom

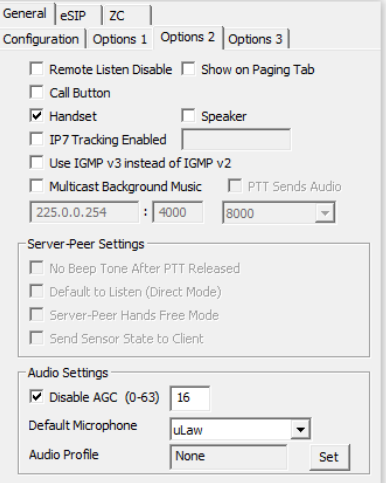

IP7 and Digital Acoustics® are trademarks of Digital Acoustics LLC. Other trademarks are the property of their respective owners.  **HS-A1GSG - 2018-03-14 - All Rights Reserved ©2022**

**www.digitalacoustics.com/support**